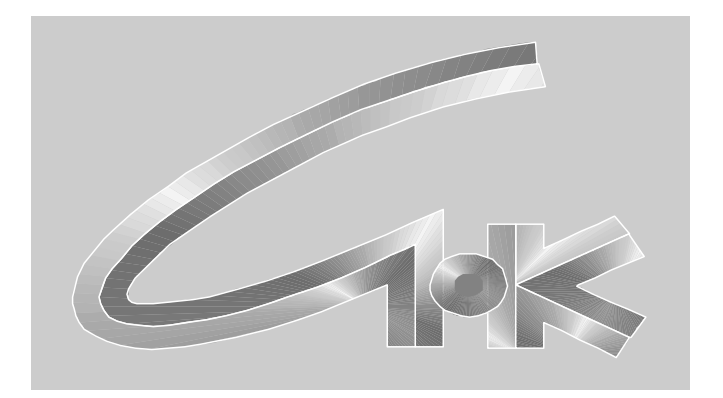

# **КОММУНИКАЦИОННЫЙ СЕРВЕР «СНК-КС»**

**Руководство по эксплуатации**

**ТОМСК – 2018**

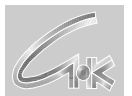

Коммуникационный сервер «СНК-КС» © ООО «СНК» г. Томск, ул. Советская, 2, помещ. 2, тел. (3822) 900-431, 900-341,  $\frac{\text{sncard}(Q)\text{sncard} \cdot \text{ru}}{\text{sncard}(Q)\text{sncard} \cdot \text{ru}}$ 

# СОДЕРЖАНИЕ

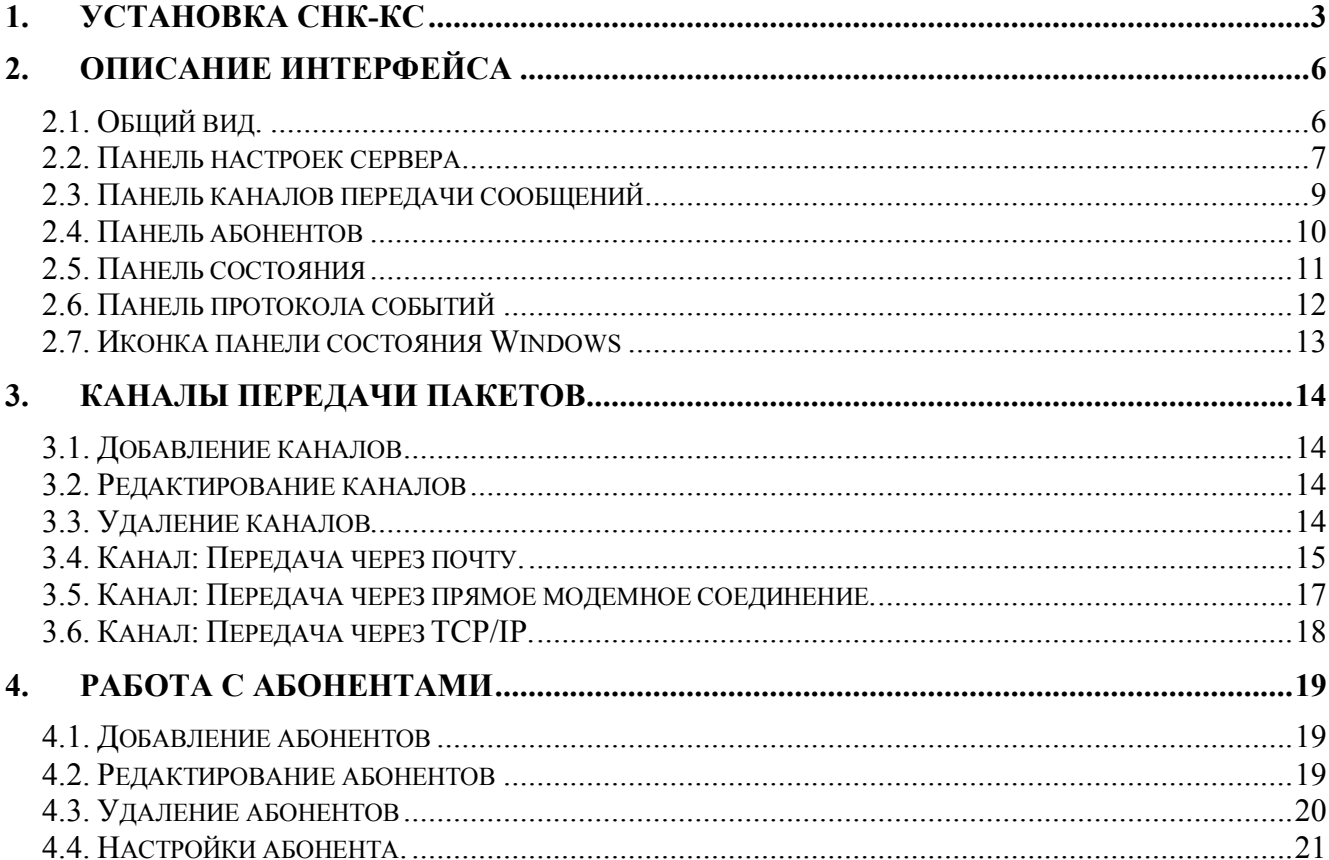

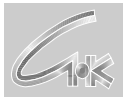

# **1. Установка СНК-КС**

Для установки СНК-КС запустите на исполнения файл автоматической установки программного обеспечения, например,

## *ExchangeServerInstall\_4\_12.exe,*

Где 4\_12 текущая версия устанавливаемого программного обеспечения СНК-КС.

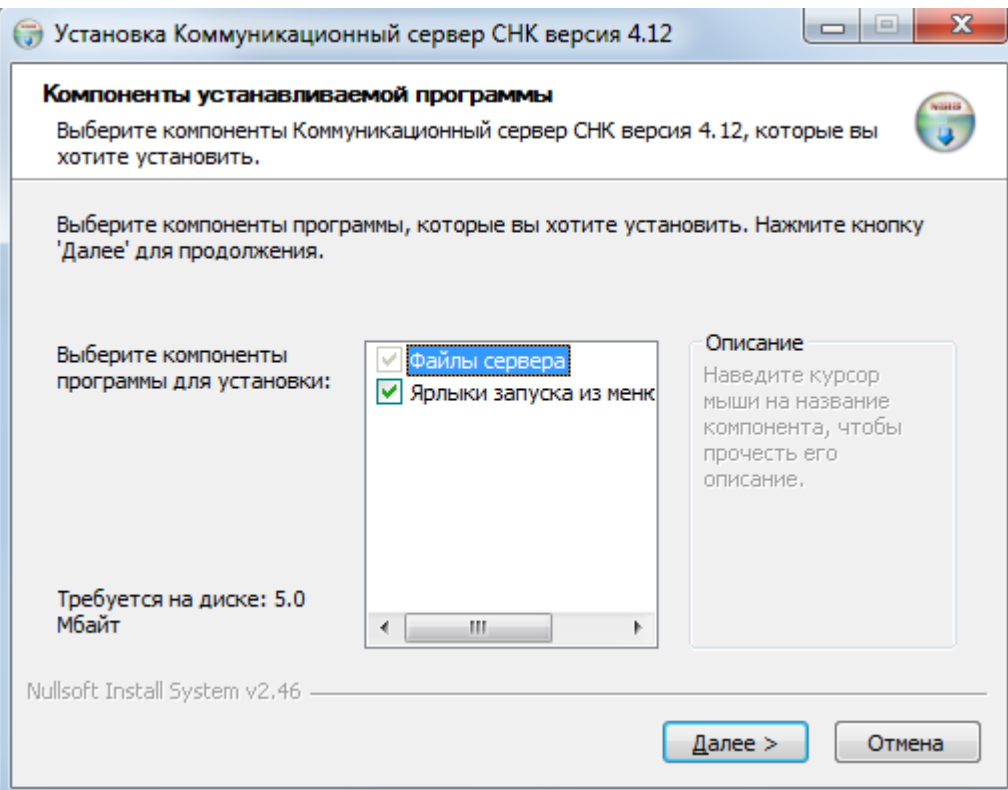

*Стартовое окно инсталляции СНК-КС.*

Нажмите кнопку Далее для продолжения установки

Коммуникационный сервер «СНК-КС» ООО «СНК»

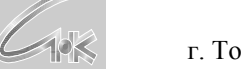

г. Томск, ул. Советская, 2, помещ. 2, тел.(3822) 900-431, 900-341, sncard@sncard.ru

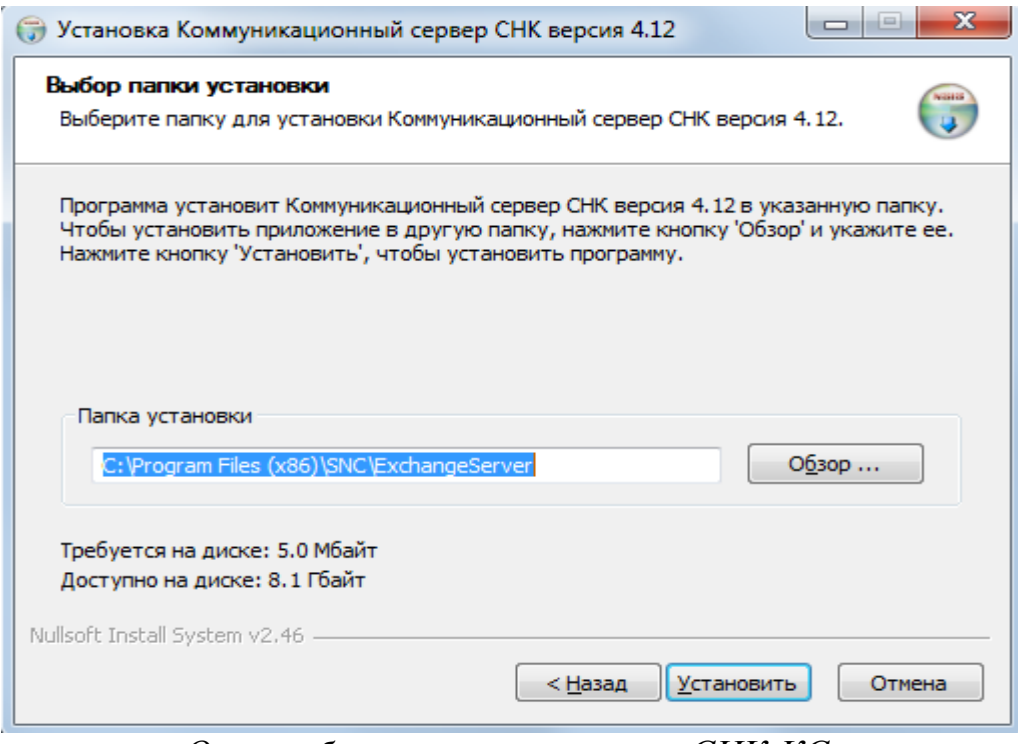

*Окно выбора места установки СНК-КС.*

При необходимости измените путь к месту установки СНК-КС и нажмите кнопку Установить.

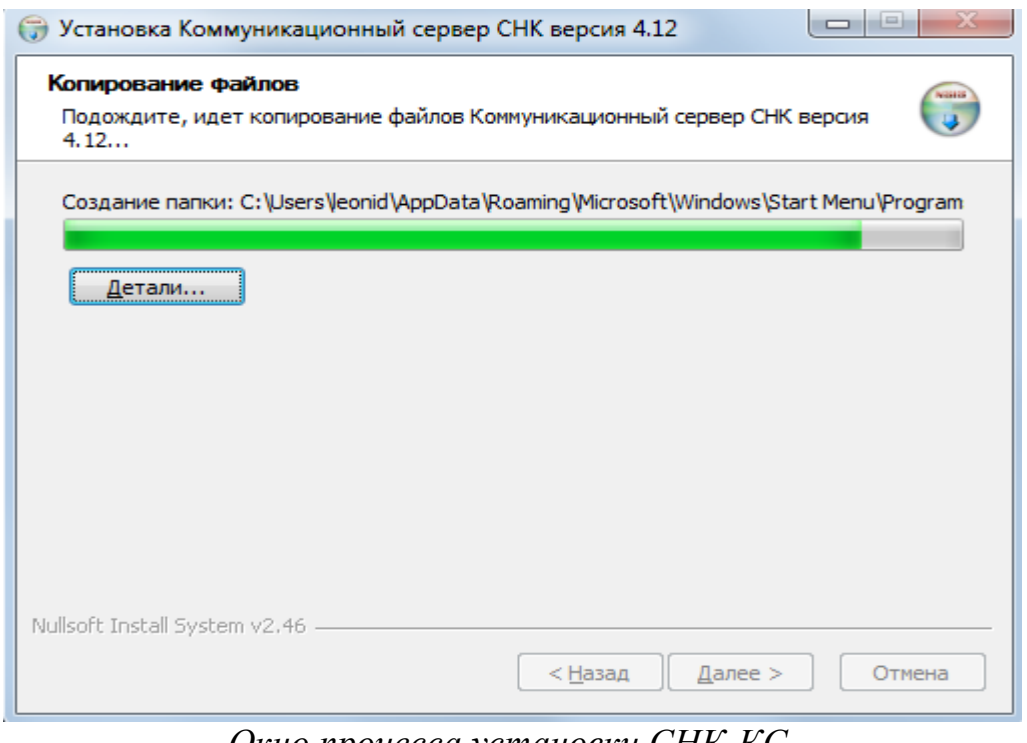

*Окно процесса установки СНК-КС.*

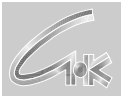

Коммуникационный сервер «СНК-КС» ООО «СНК» г. Томск, ул. Советская, 2, помещ. 2, тел.(3822) 900-431, 900-341, sncard@sncard.ru

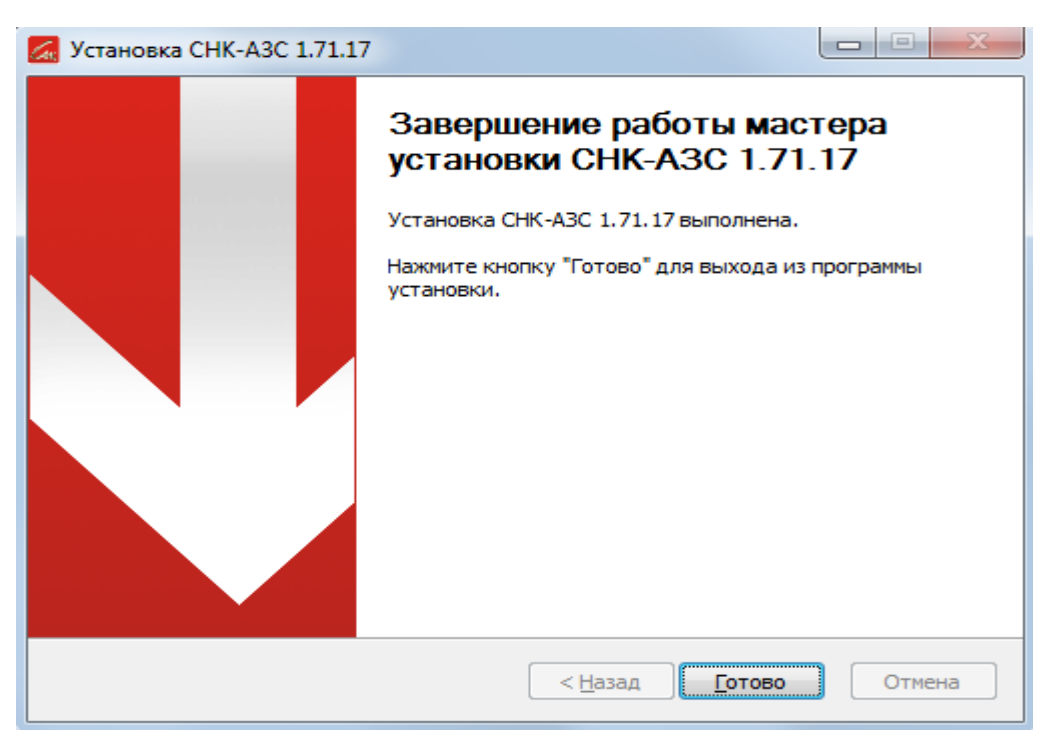

*Окно окончания установки СНК-КС.*

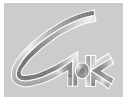

Коммуникационный сервер «СНК-КС» ООО «СНК» г. Томск, ул. Советская, 2, помещ. 2, тел.(3822) 900-431, 900-341, sncard@sncard.ru

# **2. Описание интерфейса**

# **2.1. Общий вид.**

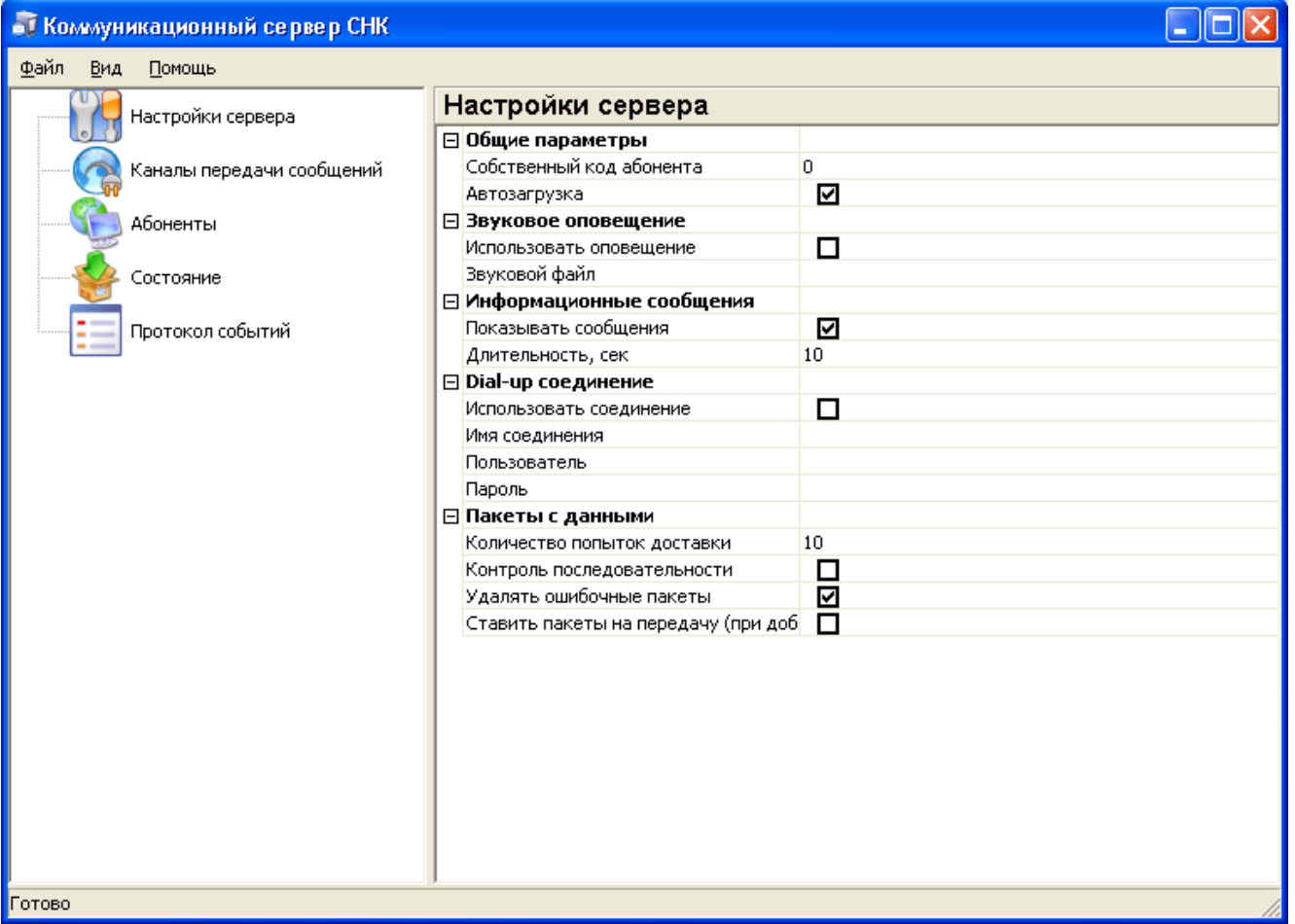

*Рисунок 1 – общий вид программы*

Основное окно программы содержит список разделов настроек и панель, отображающая настройки разделов. В зависимости от выбранного раздела, будут отображаться соответствующие настройки.

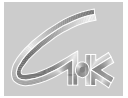

# **2.2. Панель настроек сервера**

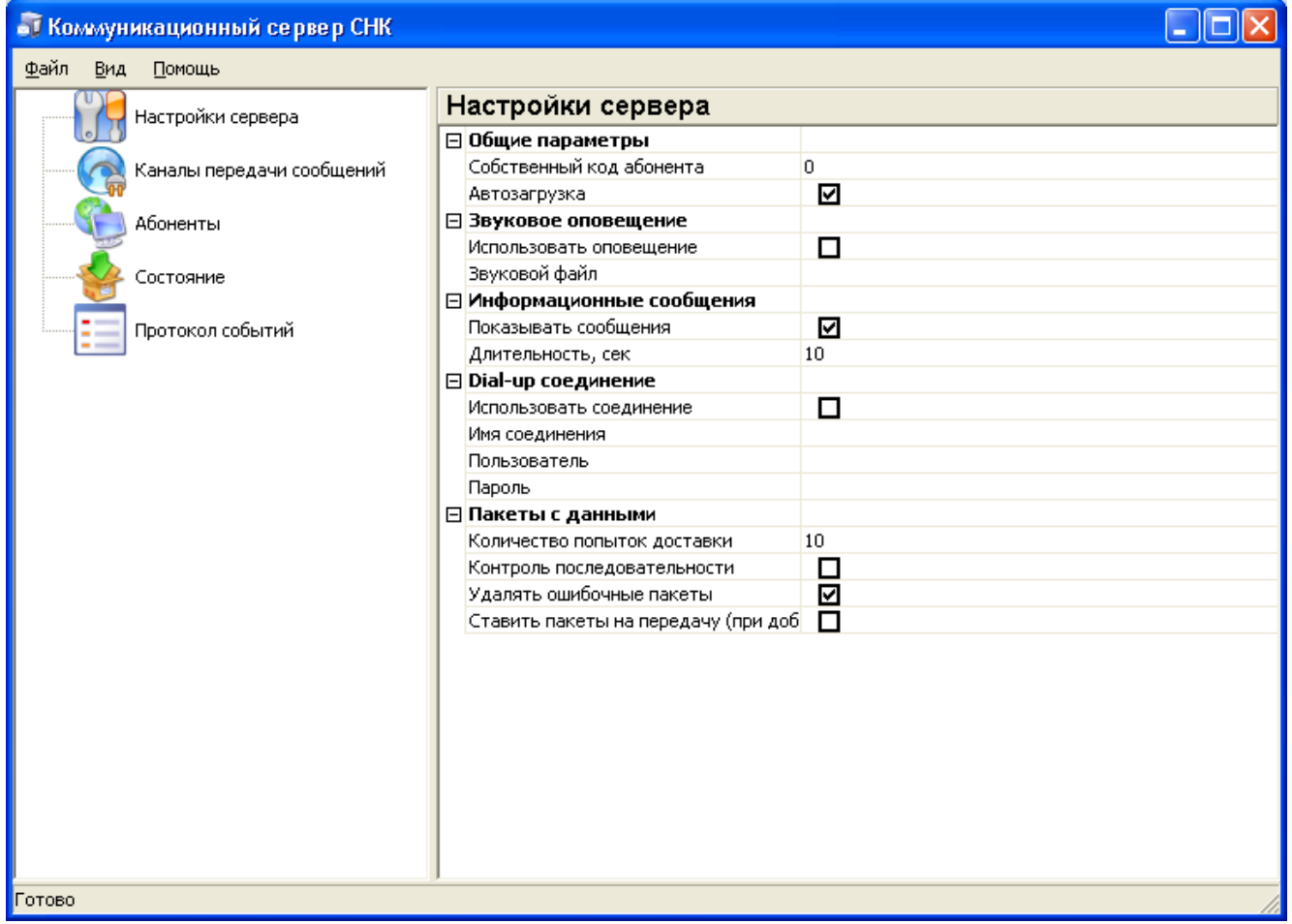

*Рисунок 2 – панель настроек сервера*

*Собственный код абонента* – номер АЗС или другой идентификатор для компьютера АЗС, 0 для операционного центра, 1000 для СНК-Офиса.

*Автозагрузка* – сервер будет загружаться при начале работы автоматически.

*Использовать оповещение* – если флажок установлен, то после завершения приема пакета выдается звуковой сигнал.

*Звуковой файл* – указывает путь и имя звукового файла, который проигрывается в качестве сигнала.

*Показывать сообщение* – если флажок установлен, то при возникновении важного события на экране справа внизу выводится окно с соответствующим текстом.

*Длительность, сек* – задает длительность показа окна сообщений на экране при отсутствии действий пользователя.

*Использовать соединение* – установленный флажок указывает, что на рабочем компьютере подключение к сети интернет производится через dial-up соединение. *Имя соединения* – имя заведенного в Windows dial-up соединения.

*Пользователь* – имя пользователя в заведенном dial-up соединении. Используется в процедуре аутентификации.

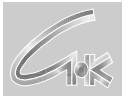

*Пароль* – пароль пользователя в заведенном dial-up соединении. Используется в процедуре аутентификации.

*Количество попыток доставки* – по истечении указанного количества попыток в зависимости от состояния флага "*удалять ошибочные пакеты"* пакет помещается в ошибочные пакеты (в этом случае бэк-офис считает пакет переданным) или остается в состоянии передачи (в этом случае при следующей передаче бэк-офис добавляет новые данные к не переданному пакету). Каждая попытка передачи производится через 5 минут. В случае если соединиться с интернетом не удалось, то уменьшение счетчика попыток не производится.

*Контроль последовательности* – этот флажок имеет смысл включать при наличии нескольких разных каналов передачи. Например, e-mail и tcp/ip. Если произошла рассинхронизация последовательностей на рабочем компьютере и компьютере абонента надо сбросить конфигурацию Коммуникационного Сервера на рабочем компьютере путем удаления абонента и заведения его заново.

*Удалять ошибочные пакеты* – описание применения этого флажка приведено в пункте *"количество попыток доставки"*.

*Ставить пакеты на передачу (при добавлении нового пакета)* – в случае добавления пакета на передачу Коммуникационный сервер инициирует передачу и всех находящихся в очереди на передачу пакетов, начиная с самого раннего. В данном случае передаются только пакеты, относящиеся к абоненту, который указан в добавляемом пакете.

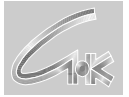

### **2.3. Панель каналов передачи сообщений**

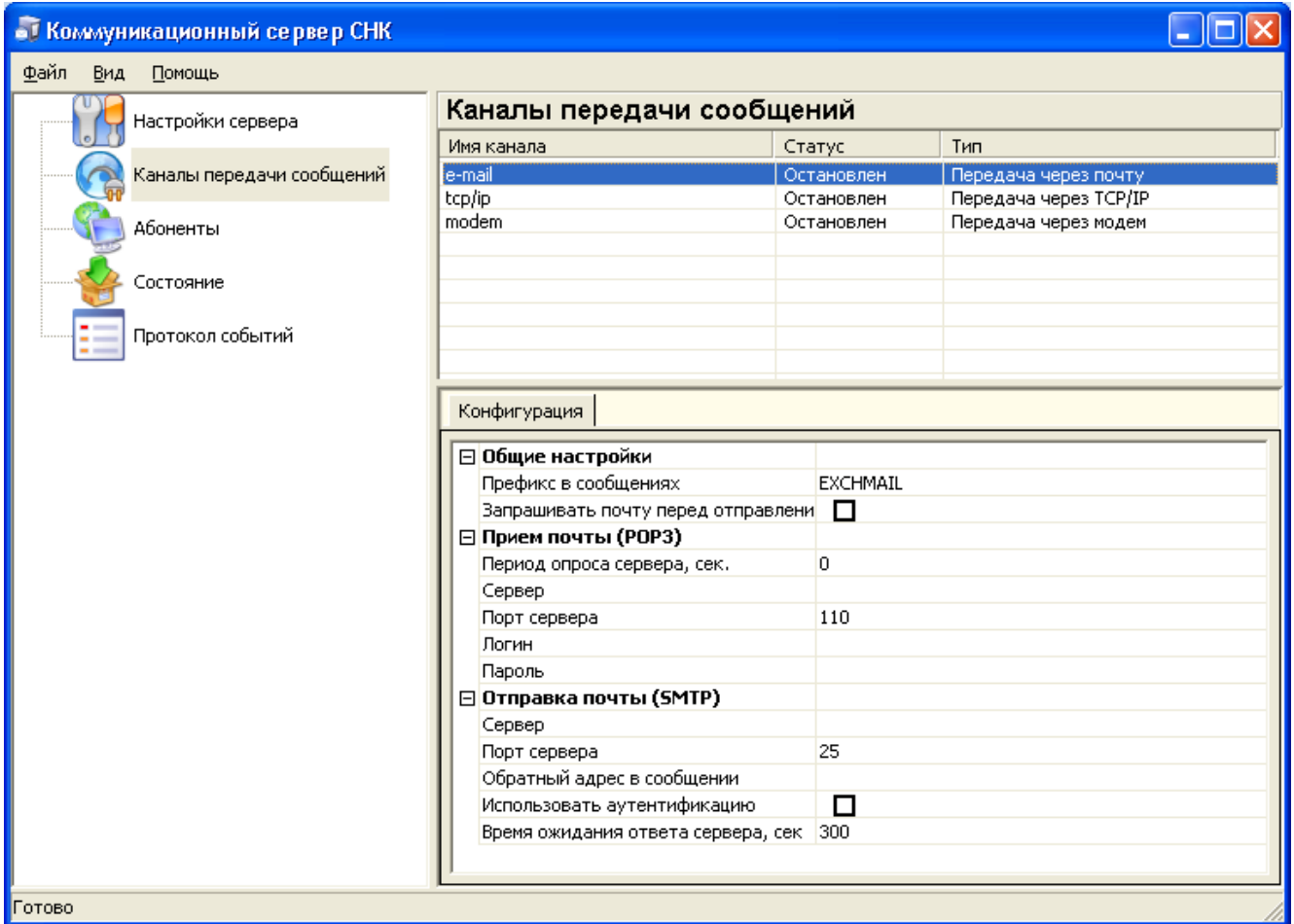

*Рисунок 3 – панель настроек каналов передачи*

Панель настроек каналов передачи делится на две части:

- верхняя содержит список заведенных каналов с их именами и типами, здесь заводятся каналы, с которыми будет работать сервер;
- нижняя содержит список настроек для выбранного канала, они определяют индивидуальные настройки канала в зависимости от его типа.

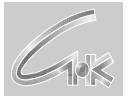

## **2.4. Панель абонентов**

| • Коммуникационный сервер СНК |                                                        |   |           |  |  |
|-------------------------------|--------------------------------------------------------|---|-----------|--|--|
| Файл<br>Вид<br>Помощь         |                                                        |   |           |  |  |
| Настройки сервера             | <b>Абоненты</b>                                        |   |           |  |  |
|                               | Абонент<br>Код сети                                    |   | Код абоне |  |  |
| Каналы передачи сообщений     | <b>ОЦ</b>                                              | ö | ö         |  |  |
| Абоненты                      |                                                        |   |           |  |  |
| Состояние                     |                                                        |   |           |  |  |
| ⋿<br>Протокол событий         |                                                        |   |           |  |  |
|                               |                                                        |   |           |  |  |
|                               | ⊟ Передача через почту                                 |   |           |  |  |
|                               | Основной почтовый ящик<br>Дополнительный почтовый ящик |   |           |  |  |
|                               | ⊟ Передача через модем                                 |   |           |  |  |
|                               | Номер телефона                                         |   |           |  |  |
|                               | □ Передача через ТСР/ІР                                |   |           |  |  |
|                               | Основной адрес                                         |   |           |  |  |
|                               | Резервный адрес                                        |   |           |  |  |
|                               | Порт                                                   |   |           |  |  |
|                               | Логин                                                  |   |           |  |  |
|                               | Пароль                                                 |   |           |  |  |
|                               |                                                        |   |           |  |  |
|                               |                                                        |   |           |  |  |
|                               |                                                        |   |           |  |  |
|                               |                                                        |   |           |  |  |
|                               |                                                        |   |           |  |  |
|                               |                                                        |   |           |  |  |
| Готово                        |                                                        |   |           |  |  |

*Рисунок 4 – панель настроек абонентов*

Панель настроек абонентов, так же, как и панель каналов делится на две части:

- верхняя содержит список заведенных абонентов с их именами и индивидуальными кодами;
- нижняя содержит список настроек для выбранного абонента. Список настроек абонента разбит на группы по типам доступных в сервере каналов. Каждый канал в зависимости от типа требует определенные настройки для абонента.

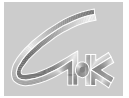

### **2.5. Панель состояния**

| • Коммуникационный сервер СНК |                                |            |              |           |               |  |
|-------------------------------|--------------------------------|------------|--------------|-----------|---------------|--|
| Файл<br>Вид<br>Помощь         |                                |            |              |           |               |  |
| Настройки сервера             | Состояние                      |            |              |           |               |  |
|                               | Очередь пакетов                |            |              |           |               |  |
| Каналы передачи сообщений     | Дата/Время                     | Размер     | Статус       | Выполнено | Отправитель   |  |
| Абоненты                      | 22.05.2009 16:44:21            | 10591      | Загружен для | 100.00%   |               |  |
| Состояние                     | 22.05.2009 16:46:46            | 17682      | Загружен для | 100.00%   |               |  |
|                               |                                |            |              |           |               |  |
| 主<br>Протокол событий         |                                |            |              |           |               |  |
|                               |                                |            |              |           |               |  |
|                               |                                |            |              |           |               |  |
|                               |                                |            |              |           |               |  |
|                               |                                |            |              |           |               |  |
|                               |                                |            |              |           |               |  |
|                               |                                |            |              |           |               |  |
|                               |                                |            |              |           |               |  |
|                               |                                |            |              |           |               |  |
|                               |                                |            |              |           |               |  |
|                               |                                |            |              |           |               |  |
|                               |                                |            |              |           |               |  |
|                               | $\left\vert \cdot \right\vert$ | $\rm{III}$ |              |           | $\rightarrow$ |  |
|                               | Запуск очереди через           | 00:47      | Запустить    |           |               |  |
| Готово                        |                                |            |              |           |               |  |

*Рисунок 5 – панель состояния*

Панель состояния отображает все находящиеся в очереди входящие и исходящие пакеты и их текущий статус. А также предоставляет возможности удаления или инициирования передачи конкретного пакета по нажатию правой кнопки мыши. Возможность старта передачи всей очереди предоставлена кнопкой *Запустить*. Информацию об ошибках во время обмена можно получить в панели **Протокол событий.**

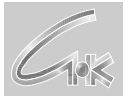

# **2.6. Панель протокола событий**

| • Коммуникационный сервер СНК |                                |                          |                                         |  |  |  |
|-------------------------------|--------------------------------|--------------------------|-----------------------------------------|--|--|--|
| Файл<br>Помощь<br>Вид         |                                |                          |                                         |  |  |  |
| Настройки сервера             | Протокол событий               |                          |                                         |  |  |  |
|                               | Дата/Время                     | Источник                 | Сообщение                               |  |  |  |
| Каналы передачи сообщений     | 25.05.2009 14:39:43            | [SERVICE]                | Создан пакет для передачи               |  |  |  |
|                               | 25.05.2009 14:50:47            | [TcpipTransport: tcp/ip] | Недостаточно данных                     |  |  |  |
| Абоненты                      | 25.05.2009 14:50:47            | [TcpipTransport: tcp/ip] | Не удалось передать пакет 0 для абонент |  |  |  |
| Состояние                     |                                |                          |                                         |  |  |  |
|                               |                                |                          |                                         |  |  |  |
| Протокол событий              |                                |                          |                                         |  |  |  |
|                               |                                |                          |                                         |  |  |  |
|                               |                                |                          |                                         |  |  |  |
|                               |                                |                          |                                         |  |  |  |
|                               |                                |                          |                                         |  |  |  |
|                               |                                |                          |                                         |  |  |  |
|                               |                                |                          |                                         |  |  |  |
|                               |                                |                          |                                         |  |  |  |
|                               |                                |                          |                                         |  |  |  |
|                               |                                |                          |                                         |  |  |  |
|                               |                                |                          |                                         |  |  |  |
|                               |                                |                          |                                         |  |  |  |
|                               |                                |                          |                                         |  |  |  |
|                               |                                |                          |                                         |  |  |  |
|                               |                                |                          |                                         |  |  |  |
|                               | $\left\vert \cdot \right\vert$ | $\mathbb{H}\mathbb{H}$ . | ×                                       |  |  |  |
| Готово                        |                                |                          |                                         |  |  |  |
|                               |                                |                          |                                         |  |  |  |

*Рисунок 6 – панель протокола событий*

Панель протокола событий позволяет просмотреть все случившиеся имеющие значения события. События разных типов отличаются иконками в левой позиции. Привязку ошибочных событий можно определить по имени пакета, в котором отражается информация о коде сети и коде абонента, создавшего пакет на передачу, коде сети и коде абонента для которого пакет предназначен и текущий номер пакета в последовательности. Соответствующие поля в имени пакета разделяются символами подчеркивания.

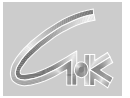

#### **2.7. Иконка панели состояния Windows**

Иконка Коммуникационного Сервера в панели состояния Windows несет также оперативную информацию. Наличие у Коммуникационного Сервера пакета отображается справа на иконке зеленой стрелкой, сверху для передачи и снизу для приема. Если обмен идет в данный момент, то стрелки меняют цвет на синий. При клике правой кнопкой мыши на иконке Коммуникационного Сервера возникает меню из двух команд. Можно перейти к настройкам сервера, либо завершить его работу.

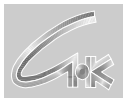

# **3. Каналы передачи пакетов**

#### **3.1. Добавление каналов**

Для добавления нового канала передачи необходимо на списке каналов не выбирая канал нажать правую клавишу мыши и выбрать «Добавить канал».

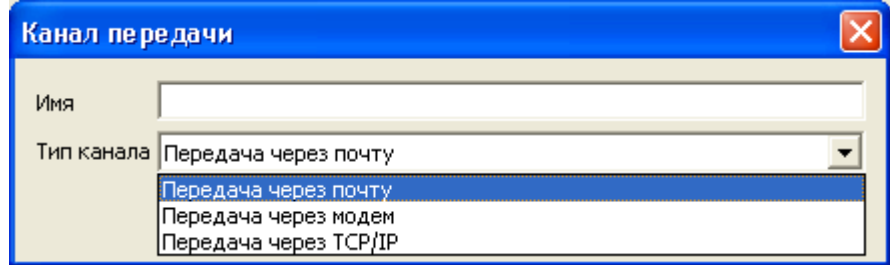

*Рисунок 7 – окно создания канала передачи*

На диалоге создания канала необходимо ввести имя канала, выбрать его тип и нажать «ОК».

#### **3.2. Редактирование каналов**

Для изменения имени канала необходимо в списке каналов выбрать элемент, который требуется изменить, нажать левую клавишу мыши и выбрать в меню «Редактировать».

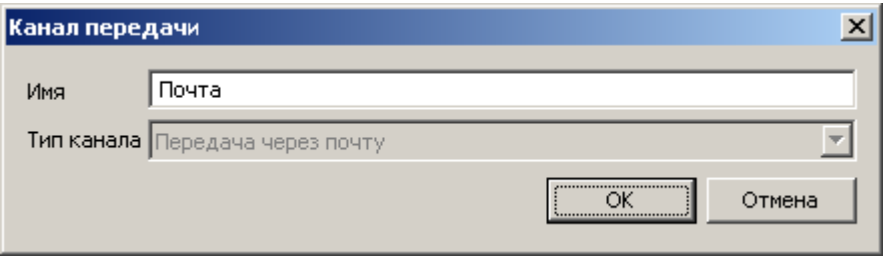

*Рисунок 8 – окно редактирования канала передачи*

В поле имени ввести новое имя канала и нажать «ОК».

#### **3.3. Удаление каналов**

Для удаления канала необходимо в списке каналов выбрать элемент, который требуется удалить, нажать левую клавишу мыши и выбрать в меню «Удалить канал».

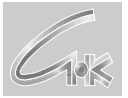

## **3.4. Канал: Передача через почту.**

Данный канал передачи позволяет осуществлять обмен сообщениями через общедоступные и индивидуальные почтовые серверы.

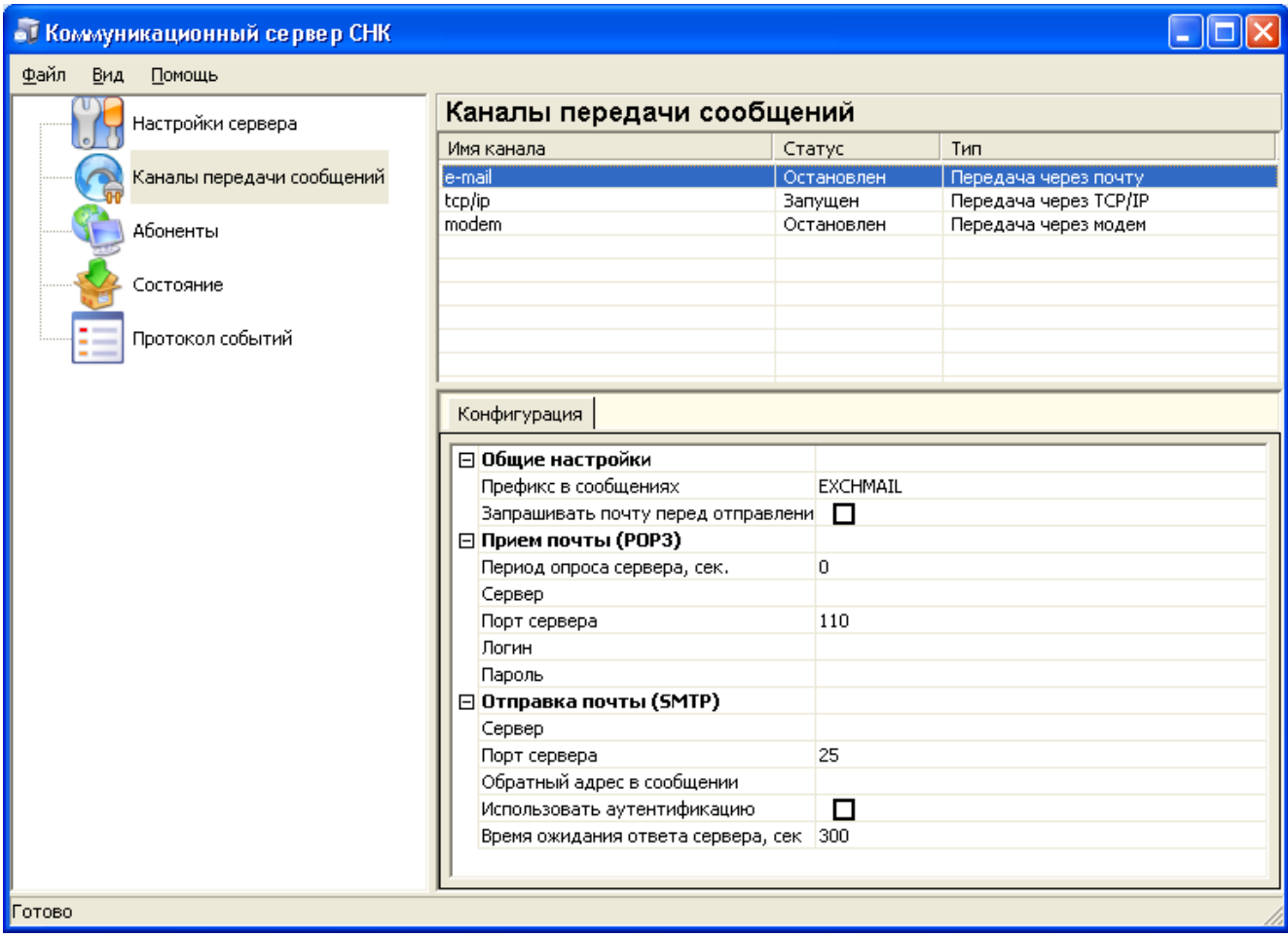

*Рисунок 9 – настройки канала передачи пакетов через почту*

Настройки канала содержат следующие группы:

#### **Общие настройки**

*Префикс в сообщениях* – префикс в теме сообщения позволяющий уникально идентифицировать сообщения коммуникационного сервера

*Запрашивать почту перед отправлением* – установка этого флажка совместно с *"период опроса сервера, сек."* позволяет экономить на оплате за трафик.

#### **Прием почты (POP3)**

*Период опроса сервера, сек.* – период опроса POP3 сервера на наличие входящих сообщений. Задается в секундах, если =0, то опрос не производится.

*Сервер* – адрес POP3 сервера. Предоставляется поставщиком услуг. Бесплатные сервера: pop3.yandex.ru, pop3.mail.ru, pop3.gmail.com.

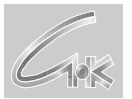

*Порт сервера* – порт POP3 сервера. Предоставляется поставщиком услуг. По умолчанию – 110.

*Логин* – логин пользователя почтового ящика

*Пароль* – пароль пользователя почтового ящика

### **Отправка почты (SMTP)**

*Сервер* – адрес SMTP сервера. Бесплатные сервера: smtp.yandex.ru, smtp.mail.ru, smtp.gmail.com.

*Порт сервера* – порт SMTP сервера. Предоставляется поставщиком услуг, по умолчанию 25.

*Обратный адрес в сообщении* – адрес, который будет подставляться в поле обратного адреса сообщения (для некоторых серверов является обязательным). Вид обратного адреса – например, логин $\omega$ mail.ru.

*Использовать аутентификацию* – если этот флажок установлен, то используются логин и пароль из группы "**Прием почты (POP3)**".

*Время ожидания ответа сервера, сек.* – по этому параметру определяется успешность передачи пакета. Если письмо имеет большой размер, а скорость передачи канала низкая, то имеет смысл увеличить время ожидания, иначе возможна ситуация неверного определения успешности передачи пакета.

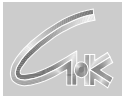

### **3.5. Канал: Передача через прямое модемное соединение.**

Данный канал передачи позволяет осуществлять обмен сообщениями напрямую между двумя абонентами, используя модемное соединение.

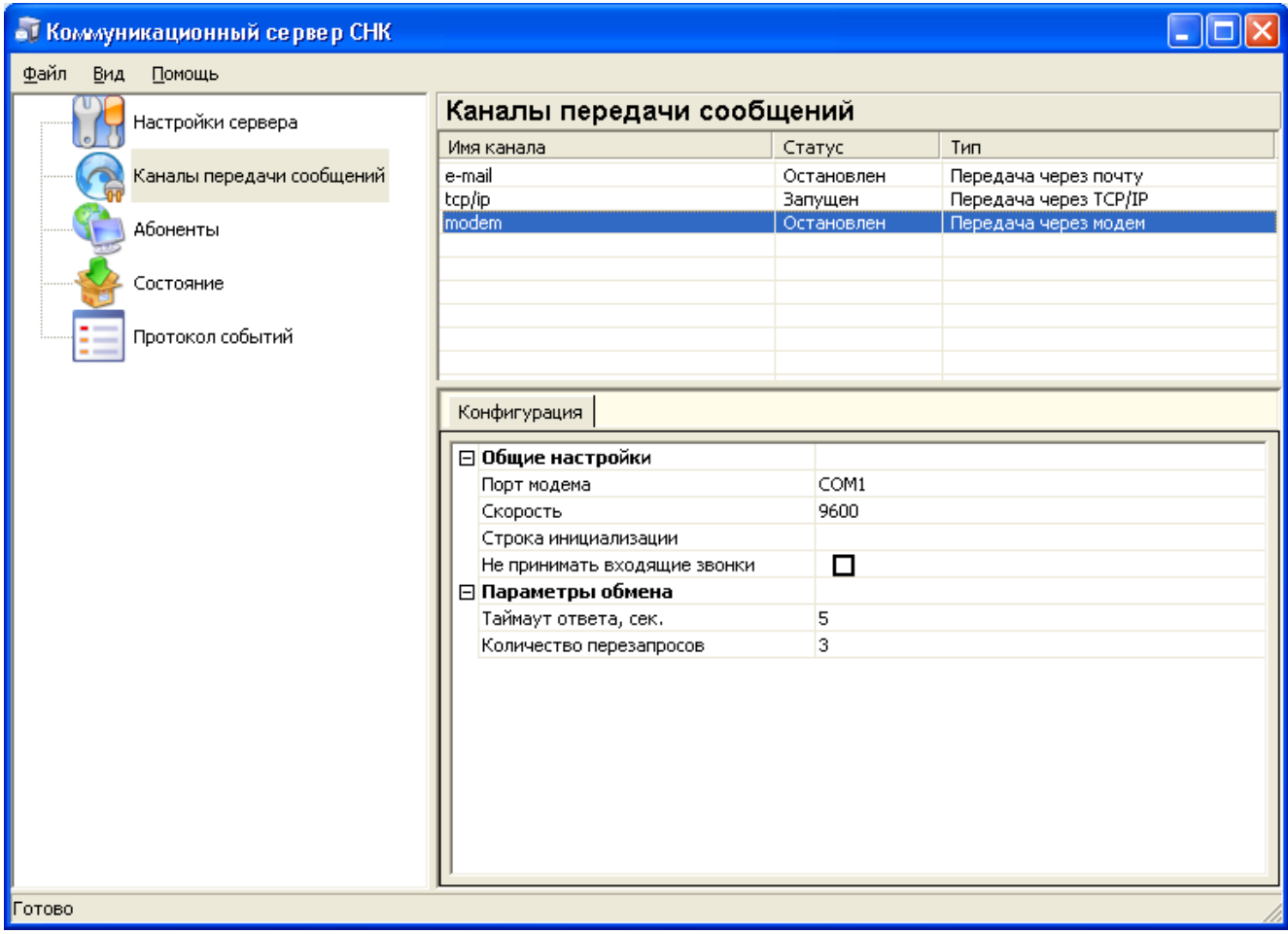

*Рисунок 10 – настройки канала передачи пакетов через прямое модемное соединение*

Настройки канала содержат следующие группы:

#### **Общие настройки**

*Порт модема* – COM-порт, на котором установлен модем. Записывается в виде COM1 или COM2 и т.п.

*Скорость* – скорость обмена с модемом.

*Строка инициализации* – используется при необходимости особой настройки модема.

*Не принимать входящие звонки* – блокирует модем от подъема трубки при входящем звонке.

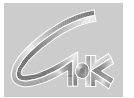

#### **Параметры обмена**

*Таймаут ответа, сек* – время ожидания ответа на переданный фрагмент данных. По умолчанию – 5.

*Количество перезапросов* – сколько раз будут производиться повторные попытки передачи фрагмента данных. По умолчанию – 3.

#### **3.6. Канал: Передача через TCP/IP.**

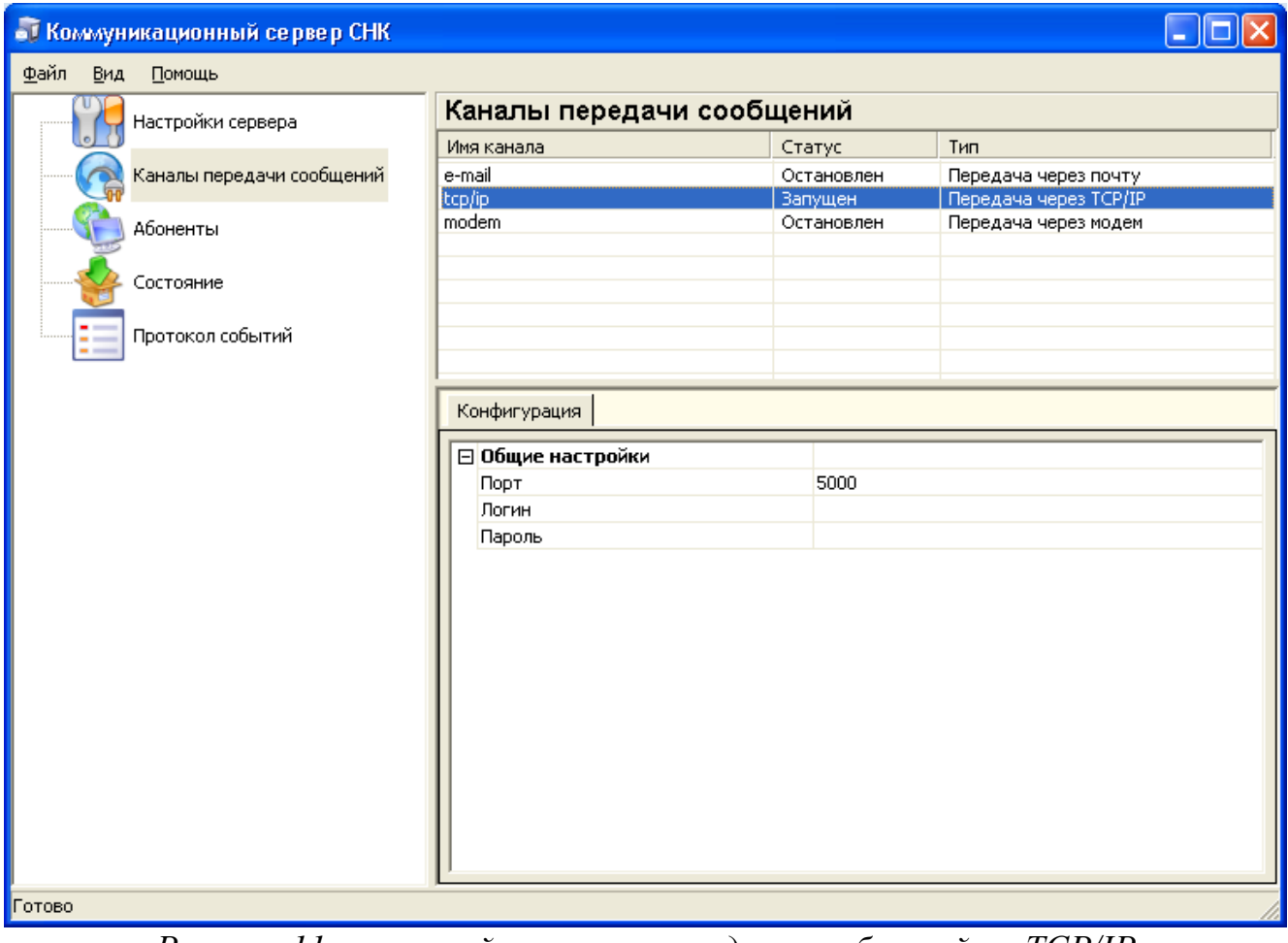

*Рисунок 11 – настройки канала передачи сообщений по TCP/IP*

Настройки канала содержат одну группу:

#### **Общие настройки**

*Порт* – порт, на который открывается соединение на рабочем компьютере, т.е. входящие сообщения ожидаются на этом порту.

*Логин* – логин пользователя. Используется для авторизации абонентов, которые пытаются установить связь с рабочим компьютером.

*Пароль* – пароль пользователя. Используется для авторизации абонентов, которые пытаются установить связь с рабочим компьютером.

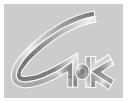

# **4. Работа с абонентами**

#### **4.1. Добавление абонентов**

Для добавления нового абонента необходимо на списке абонентов не выбирая абонента нажать правую клавишу мыши и выбрать «Добавить абонента».

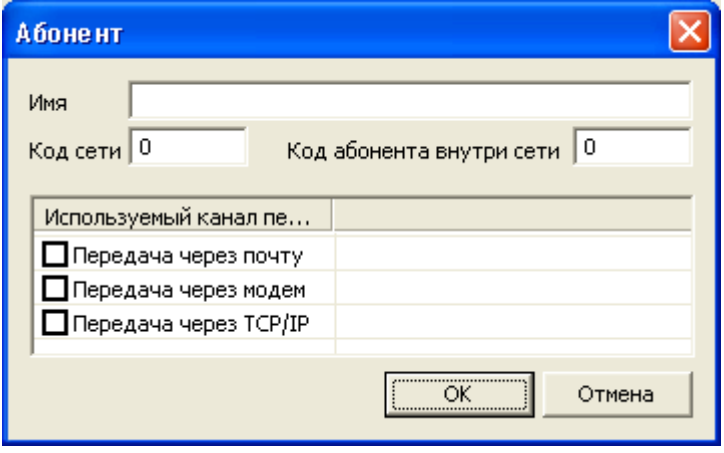

*Рисунок 12 – окно создания абонента*

На диалоге создания абонента необходимо ввести имя абонента, задать код сети и код абонента внутри сети. Для рабочего компьютера АЗС имя абонента должно быть именем ОЦ, а если рабочий компьютер ОЦ, то имя абонента должно быть именем АЗС. Код сети всегда равен нулю, если нет обмена между сетями. Код абонента внутри сети для ОЦ равен нулю, для АЗС равен идентификатору АЗС. В списке каналов передачи следует выбрать тип канала, который может быть использован для доставки пакетов. Если ни один канал не выбран, то коммуникационный сервер будет ждать первого входящего соединения от абонента, а сам выходить на связь инициативно не будет. Если выделено более одного канала, то выбираться для передачи будет первый свободный канал.

#### **4.2. Редактирование абонентов**

Для изменения имени абонента, кода сети, кода абонента внутри сети и используемых каналов необходимо в списке абонентов выбрать элемент, который требуется изменить, нажать левую клавишу мыши и выбрать в меню «Редактировать». После изменений нажать «ОК».

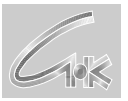

Коммуникационный сервер «СНК-КС» ООО «СНК» г. Томск, ул. Советская, 2, помещ. 2, тел.(3822) 900-431, 900-341, sncard@sncard.ru

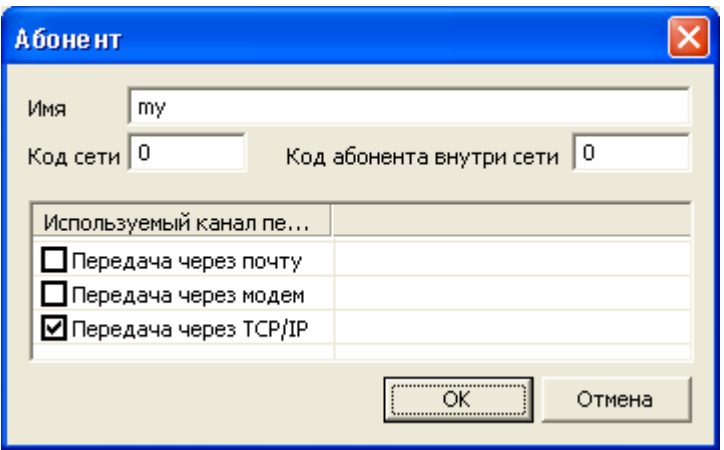

*Рисунок 13 – окно редактирования абонента*

### **4.3. Удаление абонентов**

Для удаления абонента необходимо в списке абонентов выбрать элемент, который требуется удалить, нажать левую клавишу мыши и выбрать в меню «Удалить абонента».

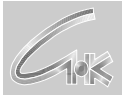

# **4.4. Настройки абонента.**

| <b>Абоненты</b>                                                                |          |                                                                                                    |  |  |
|--------------------------------------------------------------------------------|----------|----------------------------------------------------------------------------------------------------|--|--|
| Абонент                                                                        | Код сети | Код абоне                                                                                                    |  |  |
| lоц                                                                            | ō        | õï                                                                                                    |  |  |
|                                                                                |          |                                                                                                    |  |  |
|                                                                                |          |                                                                                                    |  |  |
|                                                                                |          |                                                                                                    |  |  |
| Номер телефона<br>Основной адрес<br>Резервный адрес<br>Порт<br>Логин<br>Пароль |          |                                                                                                    |  |  |
|                                                                                |          |                                                                                                    |  |  |
|                                                                                |          | ⊟ Передача через почту<br>Основной почтовый ящик<br>Дополнительный почтовый ящик<br>□ Передача через модем<br>□ Передача через ТСР/IР |  |  |

*Рисунок 14 – настройки абонента*

Настройки абонента содержат следующие группы:

#### **Передача через почту**

*Основной почтовый ящик* – обычный почтовый адрес. Например,

azs@sncard.ru.

*Дополнительный почтовый ящик* – обычный почтовый адрес. Если

установлен, то на этот адрес будет дублироваться передача с рабочего компьютера.

#### **Передача через модем**

*Номер телефона* – номер телефона, по которому будет звонить модем. Разрешается использовать специальные символы типа W или P.

### **Передача через TCP/IP**

*Основной адрес* – ip-адрес или доменное имя сервера, с которым будет соединяться коммуникационный сервер на передачу данных.

*Резервный адрес* – ip-адрес или доменное имя сервера, на который

пойдет передача в случае сбоя на основном адресе. Если передача на основной адрес успешно завершилась, то на резервный адрес передача производиться не будет.

*Порт* – номер порта на удаленном компьютере на который будет

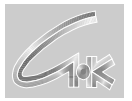

устанавливаться соединение. Т.е. этот порт должен быть установлен на удаленном компьютере в его коммуникационном сервере в канале передачи сообщений. *Логин* – должен соответствовать логину в настройках канала

передачи сообщений коммуникационного сервера на удаленном компьютере.

*Пароль* – должен соответствовать паролю в настройках канала

передачи сообщений коммуникационного сервера на удаленном компьютере.